Rational Acoustics, LLC 241 Church Street, Suite H Putnam, CT 06260 USA Tel. (+1) 860 928-7828 www.rationalacoustics.com

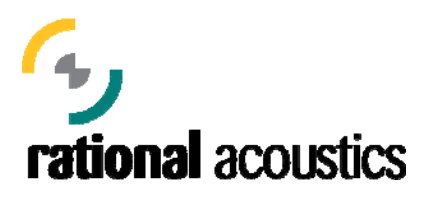

# **Installing and Activating Smaart 7**

Installation of Rational Acoustics Smaart 7 is a two-part process that consists of installing the software, then registering and activating your installation.

The following topics are covered in this document:

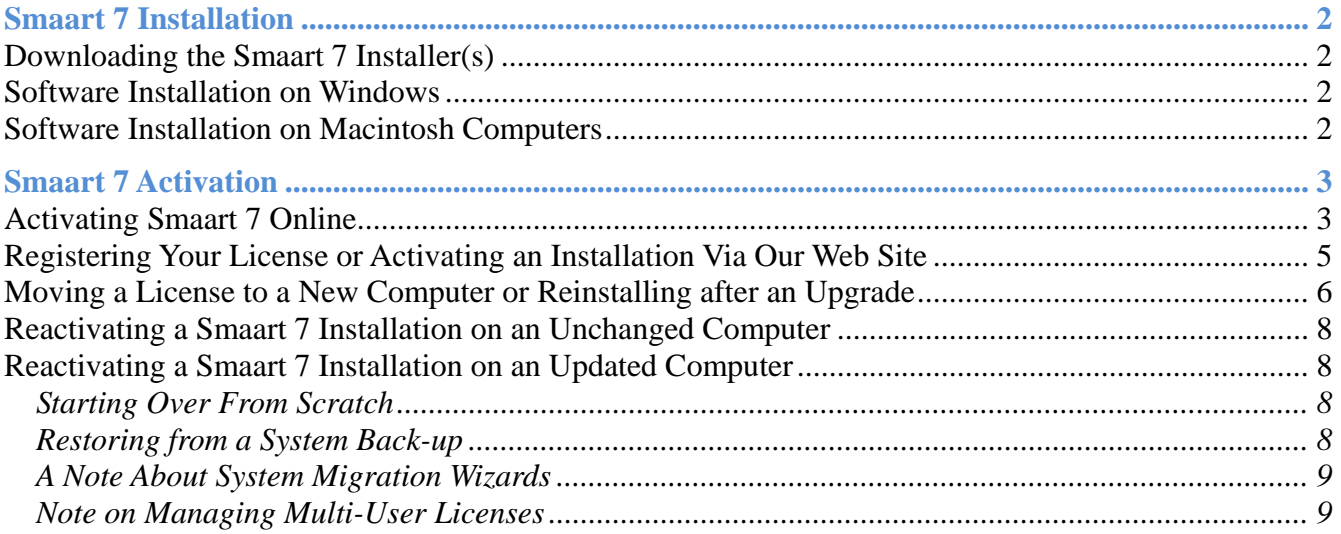

#### **List of Figures:**

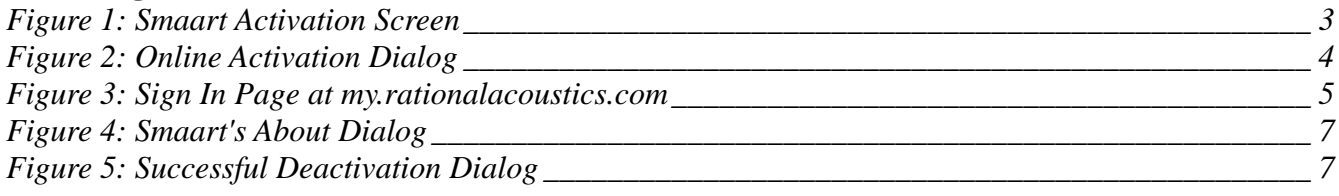

# **Smaart 7 Installation**

Installing the software is a straightforward procedure that should require little explanation for anyone who has installed software on their computer before, although the process does differ somewhat depending on whether you are using a Windows PC or a Macintosh computer.

## **Downloading the Smaart 7 Installer(s)**

If you have just purchased a new license or upgrade of Smaart 7 should have received an e-mail with a link to download the registered version installers. You can also access the latest installers at any time by logging into your user account at my.rationalacoustics.com. If you received an installation CD-ROM when you purchased Smaart 7, we still recommend visiting the web site to download the latest installer any time you are installing on a new machine.

## **Software Installation on Windows**

Initial installation of Smaart 7 on a Windows PC is done using a setup program that operates very much like virtually any other software installation program for Windows. Note that on Windows Vista and Windows 7 systems, administrator authority is required to perform the installation. If the login account you are installing under is not an administrator account, you will be required to supply administrator credentials during installation. Other than that, you simply need to agree to the End User License Agreement (EULA) confirm selection of the folder will where the program will be installed, and choose whether or not to have the installer program create a shortcut for Smaart on your desktop.

#### **Software Installation on Macintosh Computers**

Smaart 7 for Mac OS X is supplied in the form of a Mac application bundle, so installation is simply a matter of dragging the Smaart 7 icon into your Applications folder. Note that Smaart 7 is distributed in a disk image file that requires you to agree to the End User License Agreement (EULA) before you can access to the software packed inside. Installing Smaart 7 signifies your acceptance of the terms of this license. Once you have agreed to the EULA you can drag the Smaart 7 icon in your applications folder, and then if you like, drag it from your applications folder to your dock to create a shortcut to the program.

# **Smaart 7 Activation**

After installing Smaart 7, when you run the program for the first time the first thing you will see is the activation screen (below). You will need to activate your installation before you can use the software. Activation requires registering the installation with our web site to obtain a unique unlock code for your computer.

There are three basic requirements for activating a Smaart 7 installation:

- 1. You must have a valid Smaart 7 license number.
- 2. Your license number must be registered to a user account at my.rationalacoustics.com.
- 3. You must have one or more installations available on your license.

The base license for Smaart 7 allows you to install the software for your own use on one or two computers. If you want to add additional users to your license you can purchase additional "seats" at a reduced cost. You can also "move" a license from a machine that you are retiring to a new computer by deactivating Smaart on the old computer prior to installing on the new one.

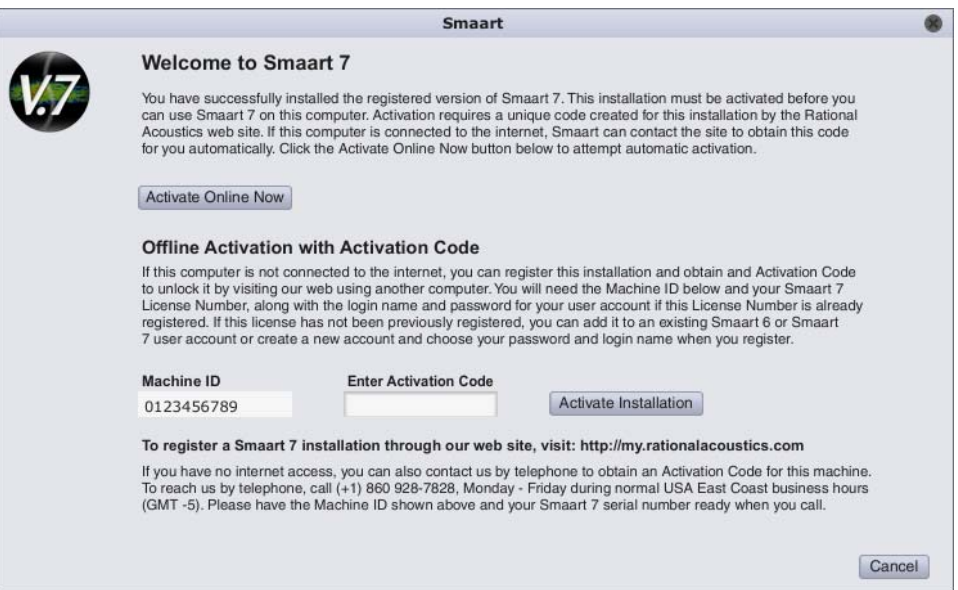

*Figure 1: Smaart Activation Screen* 

## **Activating Smaart 7 Online**

If your computer is connected to the Internet and you choose the online activation option, Smaart can handle most of the details of registering a new installation for you, including creating a user account for you if you don't already have one, registering your license if necessary and activating your installation. The other option would be to register the Machine ID shown above through our web site to obtain the activation code for your machine (we will discuss that option in more detail later in this document).

To begin the online activation process, click *Activate Online Now* button on the first screen of the Activation Wizard shown above. This will take you to the screen shown below.

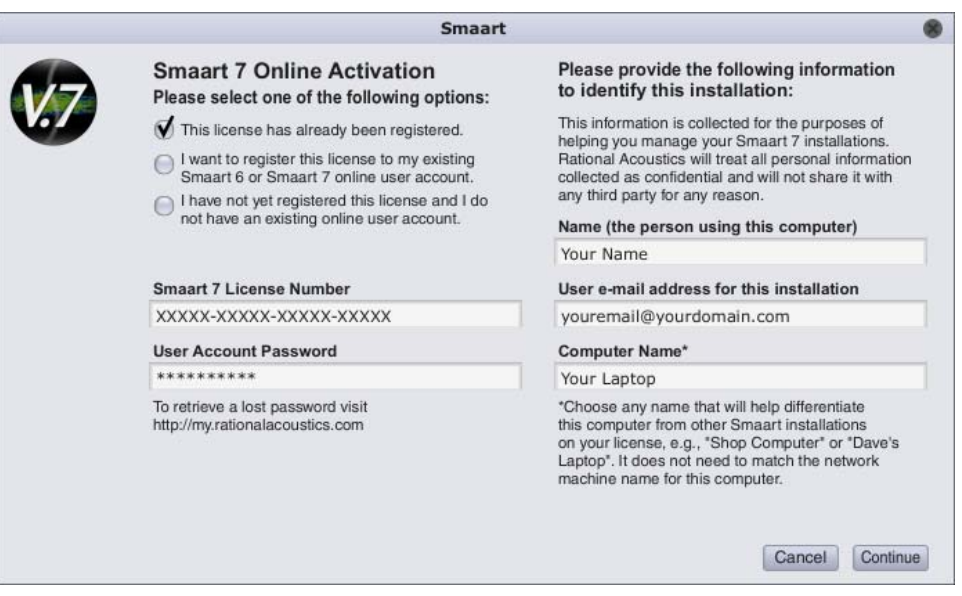

*Figure 2: Online Activation Dialog* 

At this point the process differs somewhat depending on whether your Smaart 7 license has already been registered or if not, whether you need to create a new user account to register it or want to append it to an existing user account. So you will begin by selecting the appropriate option in the left-hand column.

Note that if you are upgrading to Smaart 7 from version 6.x, then you already have a user account at my.rationalacoustics.com. All user accounts from my.eaw.com were moved over to our web site at the time when Rational Acoustics purchased the Smaart software product line. So if you have ever installed Smaart 6 then you should be able to access your account at my.rationalacoustics.com using the same login credentials that you used previously at my.eaw.com. You also create a user account during the purchase process when you purchase Smaart 7 online from Rational Acoustics.

Depending on whether or not your license has been previously registered and if not, whether you have an existing account or need to create a new one, select one of the following three options:

- **This license has already been registered.** Select this option if your Smaart 7 license has already been registered to your user account at my.rationalacoustics.com. In this case all you need to know is your Smaart 7 license number and a password for your user account.
- **I want to register this license to my existing Smaart 6 or Smaart 7 user account.** Select this option if your Smaart 7 license has not been previously registered but you already have an existing user account at my.rationalacoustics.com. In this case you will need to know the login name for your existing account (typically your e-mail address for Smaart 6 user accounts), the password for your account and your Smaart 7 serial number.
- **I have not yet registered this license and I do not have an existing online user account.** Select this option if your Smaart 7 license has not been previously registered and you either don't have an existing user account or don't wish to register this license to your existing account for some reason. New Smaart users and users upgrading from SmaartLive 4 or 5 should select this option when installing Smaart 7 for the first time. In this case all you need to know is your Smaart 7 serial number. You can choose any login name and password that you like for your new account.

Regardless of which option you select in the left column, you will also need to supply the following three pieces of information for each new Smaart 7 installation in the right-hand column of the online activation screen.

- 1. The name of the person or group who will be the primary user(s) of this computer.
- 2. A contact e-mail address for the primary user of this computer.
- 3. A friendly name for this machine to help you identify it when you login to our web site to manage your installations.

This information is stored in your account at my.rationalacoustics.com to help you tell one machine from another. It will not be used for marketing purposes or shared with any third party for any reason.

When you finish filling in the required information, click the *Continue* button. If you are installing under a license that has already been registered, you are all finished this point. If you are registering your Smaart 7 license for the first time you will be taken to a contact info screen to collect or confirm contact information for your user account.

Note that if you are registering your Smaart 7 license to an existing user account, you can edit any of the information shown on the contact information screen before sending it to the server. You can even change the login name for your account if you like. Our software registration web site no longer requires that you use an e-mail address as your login name.

## **Registering Your License or Activating an Installation via Our Web Site**

If you need to install Smaart on a computer that is not connected to the Internet, you can also register the installation and obtain an unlock code by logging into your account at my.rationalacoustics.com. If you are installing Smaart 7 for the first time and your license has not been previously registered, then you will either need to create a new user account to hold your license at our software registration web site (my.rationalacoustics.com) or append your license to an existing account.

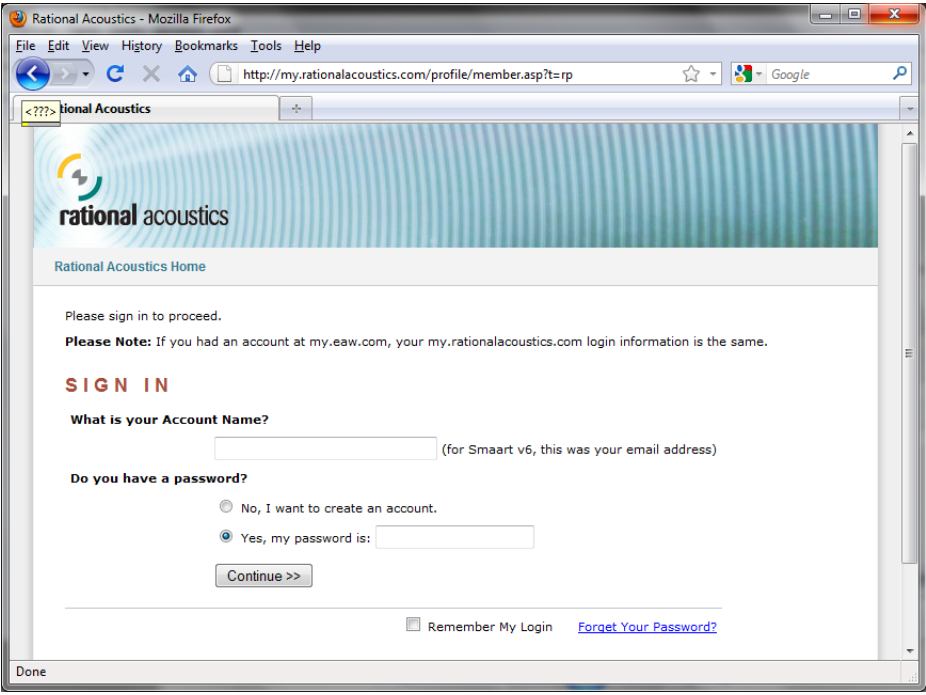

*Figure 3: Sign In Page at my.rationalacoustics.com* 

From any machine that is connected the Internet, open a web browser and point it to http://my.rationalacoustics.com. You will be greeted by a Sign In page (shown above) where you can either login to your existing account, or choose a login name and password if you want to create a new account. If you have an existing account and have forgotten your password, the web site can e-mail it to you if your existing account login name is a valid e-mail address or you can contact Rational Acoustics for assistance.

If you want to create a new account, type an account name and select "No I want to create an account," then click the *Continue* button. You will be asked to fill and contact information for your new account then returned to the Sign In page to log in.

After logging into your user account, please take a moment to confirm that your contact information is correct and up to date, and then proceed to the *Your Software Licenses* page. If your Smaart 7 license has been previously registered, you should see it in the list along with any Smaart 6 licenses you own. If not, click the link to *Register a Smaart license* and enter your license number when prompted to register it to your account. Once a license has been registered you can simply click on it in the list to manage your installations.

To register a new Smaart 7 installation through the web site, start by installing the software on the computer that you want to register, then run the program and make a note of the Machine ID Shown on the first activation screen. Once you have that number, go to the web site and log in to your account then click the link for your Smaart 7 license on the Your Software Licenses page. This will take you to a page where you can see the total number of installations allowed on your license, the number of installations you have used to date, and how many are still available. If you have no installs remaining in your installation allowance then you will need to either deactivate one of your previous installations (see below) or contact rational acoustics to purchase additional seats for your license.

But assuming that you have a least one installation available, click the link to *Register a new Installation*. This will take you to a page that asks you for your Machine ID and the same three pieces of information to identify your installation that we talked about on page 2 for online activation – i.e., the name and e-mail address for the primary user and a friendly name to identify the computer in your list of installations. There is also a field for a Restore code which you can ignore unless you are reactivating an installation on a computer that has previously been deactivated (more on this below).

When you have finished entering your information, click the *Submit* button to get your Activation Code. Once you have your Activation Code you can go back to the machine that you are installing Smaart on and run the program again. When the activation screen appears, simply enter your Activation Code in the field labeled "Enter Activation Code" and click the *Activate Installation* button. That's it.

#### **Moving a License to a New Computer or Reinstalling after an Upgrade**

When you want to retire a computer from active use as a Smaart workstation and reclaim the activation used for that machine for your available installations pool, you will need to deactivate or "block" the Smaart installation on that machine. Deactivating an installation renders it unusable on that machine until/unless it is reactivated (we'll get to that in a moment).

Reformatting or replacing your computer's hard disk drive will cause your Smaart Machine ID to change, essentially making the program think that it's running on a new computer. You will need to deactivate Smaart from your computer prior to making any major hard disk reformats or replacements in order to reclaim the activation for that machine and allow for re-installation once the system changes are complete.

In both cases, you must deactivate before uninstalling Smaart from the machine completely.

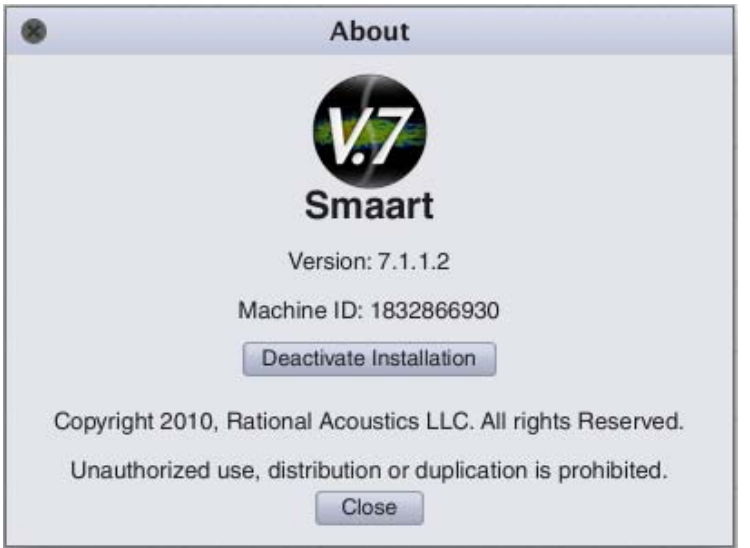

*Figure 4: Smaart's About Dialog* 

To deactivate a Smaart 7 installation go to the *About* dialog for the program and click the *Deactivate Installation* button. On a Windows PC, the About dialog is accessible from the help menu. On a Macintosh computer, select "About" from the File menu.

Clicking the *Deactivate Installation* button in the About window will take you to a screen asking you to confirm the deactivation. When you do so, Smaart will automatically attempt to register it with the my.rationalacoustics.com web site. If the attempt was successful you will get a confirmation message telling you that your deactivation was received and accepted. If not, you will see a screen similar to the one below.

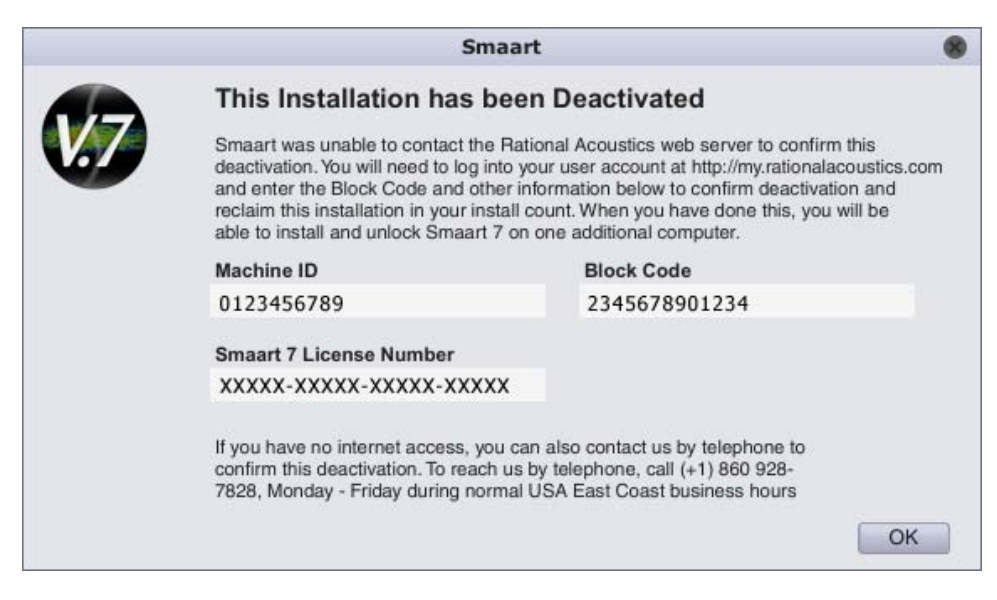

*Figure 5: Successful Deactivation Dialog* 

If Smaart is unable to connect to the web site for some reason, make a note of your block code and machine ID then open a Web browser and go to the my.rationalacoustics.com to confirm deactivation.

The process is as follows:

- 1. Login to your account at my.rationalacoustics.com and click the link for Your Software Licenses on the navigation bar at the top of the landing page.
- 2. Click on your Smaart 7 license and find the machine you want to deactivate in your list of current installations.
- 3. Click "[release]" in the Actions column.
- 4. Enter your Block Code from Smaart along with your name and e-mail address in the fields provided and click the Submit button. You should see your available installations increase by 1 following a successful deactivation.

Note that your machine ID and block code are also displayed a three activation screen that comes up if you attempt to run Smaart again after deactivation. So if you inadvertently closed the screen above without recording those numbers or write down one of them incorrectly, you can always get back to them. We recommend that you hold off on uninstalling Smaart on the deactivated machine until you have confirmed the deactivation, just in case.

## **Reactivating a Smaart 7 Installation on an Unchanged Computer**

After deactivating a Smaart 7 installation, when you attempt to run the program again on the machine that has been deactivated you will see a screen very much like the original activation screen shown on page 2 of this document, but with the addition of a Block Code field. If you have not made any hard drive or operating system changes to the computer since deactivation, the process for reactivating Smaart is identical to the online activation process for new installation with a previously registered serial number (outlined earlier in this document) except that in addition to your Machine ID, you also need to enter the Block Code for your installation. Assuming no major system changes in between, you deactivate and reactivate Smaart 7 on any one computer as many as nine (9) times.

#### **Reactivating a Smaart 7 Installation on an Updated Computer**

As noted, reformatting or replacing your computer's hard disk drive will cause your Smaart Machine ID to change, making the program think that it's running on a new computer. The most painless method of reactivating Smaart depends on whether you plan on reinstalling all of your programs and copying your data over from the old machine normally, or restoring all your programs and data from a back-up.

#### **Starting Over From Scratch**

If you are reformatting your hard disk, presumably you are trying to solve some deep problem with your system and want to reinstall the OS and all your programs from scratch to make a clean start of it. So in this case, in order to reactivate Smaart will need to re-register the installation and obtain a new unlock code exactly as if you were activating the program on the computer for the first time.

#### **Restoring from a System Back-up**

If you are replacing your computer's hard disk drive then you may want to restore from an old back-up, rather than reinstall all of your programs and data files from scratch. In this case, the process for deactivating the installation is nearly identical to starting over. You just have to be a little careful about the order in which you do things.

The key is to make the back-up before you deactivate your Smaart installation. Then, after making your back-up image, be sure to deactivate Smaart before removing the old hard disk and/or installing the new one (even if you plan on keeping the old disk in another bay or an external drive enclosure). If you try to run Smaart from the old drive after removing it from the computer and/or installing the new disk, it won't work and you will need to contact Rational Acoustics to resolve the problem.

Assuming you do perform the steps above in the proper order, you will just need to delete the Smaart 7 ticket file after restoring your backup image to the new hard disk. This will cause Smaart to start up in activation mode and you can simply activate the installation normally, though it was a new installation. The Smaart 7 ticket file is called "Smaart7.Ticket" and its location on your computer depends on the Operating System version.

On Mac OS X, activated ticket file for Smaart 7 is located in:

/Users/Shared/Ticket

On Windows 7 and Vista, the file is located in:

c:\Users\Public\Ticket

On Windows XP, the default location for the ticket file is actually a hidden folder. The easiest way to get to it is to click the Windows start button and select Run from the Start menu (the name of the Run utility may translate to something more like "Execute" in some language localizations) then type or paste the text below including the quotation marks into the Run dialog and click OK:

"%allusersprofile%\application data"

This will open a folder on your desktop and in it you should see the Smaart7.Ticket file.

#### **A Note About System Migration Wizards**

If you use a system migration wizard to transfer your files and programs from and old computer to a new one, it's essentially equivalent to restoring an old back-up to a new hard disk. To ensure a painless migration, refer to the instructions under *Restoring from a System Back-up* on the previous page.

#### **Note on Managing Multi-User Licenses**

Note that once your account is set up, installing Smaart requires your serial number and the password for your user account but does *not* require your login name. Organizations with multi-user licenses can therefore allow users perform their own software installations, without exposing all credentials required to administer the license. Just keep in mind that anyone who has your serial number and password can install under your license and be sure to take appropriate precautions to prevent unauthorized use.